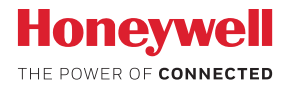

### Caméra de sécurité Wi-Fi Lyric™ C1

### **MANUEL D'UTILISATION**

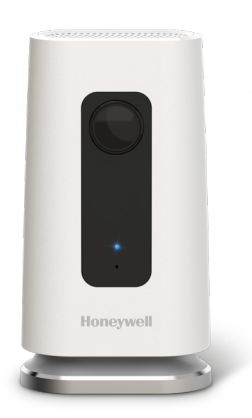

### **Téléchargez l'application Lyric**

Pour configurer et utiliser votre nouvelle caméra de sécurité, recherchez Honeywell Lyric dans l'App Store ou Google Play.

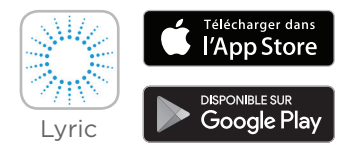

#### **Avant de commencer**

**Lisez ces instructions attentivement. Vous risquez d'endommager le produit si vous ne suivez pas ces instructions.**

### **Besoin d'aide ?**

Si vous avez besoin d'aide à tout moment au cours de l'installation et de la configuration de la caméra de sécurité Wi-Fi Lyric C1, contactez le service client Honeywell en utilisant la page Nous contacter sur le site getconnected.honeywell.com.

### **Sommaire**

#### **Bienvenue • 1**

#### **Présentation de la caméra • 2**

#### **Positionnement • 3**

Avec support • 3

Sans support • 3

#### **Installation • 4**

Téléchargement de l'application Honeywell Lyric • 4 Lancement de l'application Lyric • 4 Connexion du câble d'alimentation • 4

#### **Connexion • 5**

Connexion à un appareil mobile • 5 Connexion au réseau Wi-Fi • 5 Voyants d'état • 6

#### **Utilisation • 7**

Retrait/repositionnement sur le support • 7 Expérience utilisateur de l'application Lyric • 7 Réinitialisation • 7 Carte SD • 7

#### **Présentation de l'application • 8**

#### **Transmission en temps réel • 9**

#### **Configuration des alertes • 10**

Sélection du type de notification d'alertes • 10 Sélection des destinataires d'alerte • 11

#### **Consultation des clips • 11**

#### **Réglages de la caméra • 12**

Activation et désactivation du voyant • 14 Activation et désactivation du microphone • 14 Détection des mouvements • 15 Détection des sons • 16 Détection des alarmes incendie ou de monoxyde de carbone • 17 Suppression d'une caméra • 18

**Configuration du geofencing • 19**

**Configuration des zones de détection • 20**

**Réglages de l'application et** 

**informations sur le compte • 22**

**Gestion des messages • 23**

**Spécifications • 24**

### **Bienvenue**

Toutes nos félicitations pour votre achat de la caméra de sécurité Wi-Fi Lyric™ C1 de Honeywell. Vous pouvez surveiller vos visiteurs, animaux et famille, à tout moment et en tout lieu.

#### **Contenu de la boîte**

Vous devez trouver les éléments suivants :

- Caméra de sécurité Wi-Fi Lyric C1 Honeywell
- Vis de montage et prise murale optionnelles
- Alimentation
- Carte microSD 8 Go
- Autocollant de videosurveillance

### **Présentation de la caméra**

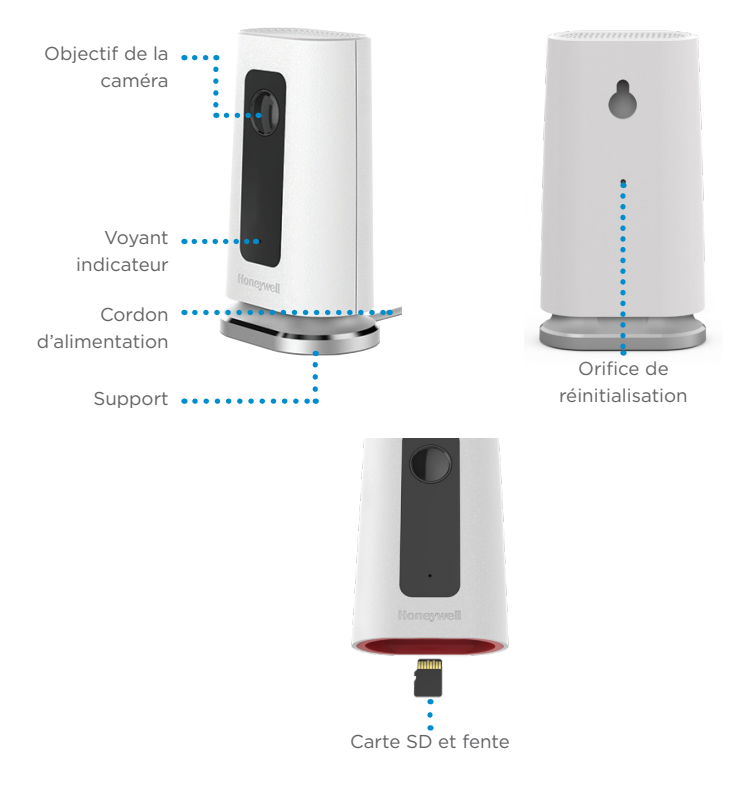

### **Positionnement**

#### **Avec support**

Placez la caméra à l'endroit souhaité pour le visionnage et l'enregistrement.

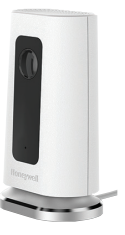

#### **Sans support**

Vous pouvez également installer la caméra directement sur le mur, sans utiliser son support, à l'aide des fixations fournies.

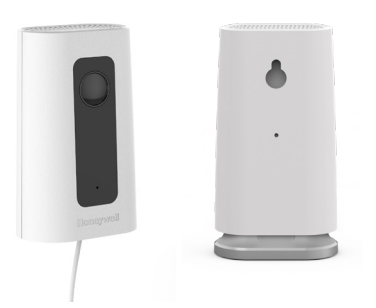

### **Installation**

### **Téléchargement de l'application Honeywell Lyric**

**Remarque :** munissez-vous de votre mot de passe Wi-Fi.

- **1** Assurez-vous que le Bluetooth est activé sur votre appareil mobile.
- **2** Recherchez **Honeywell Lyric** dans l'App Store ou Google Play.
- **3** Téléchargez l'application Honeywell Lyric.

#### **Lancement de l'application Lyric**

- **4** Lancez l'application Lyric.
- **5** Sélectionnez **INSTALL A DEVICE** (AJOUTER UN NOUVEL APPAREIL). Sélectionnez **WIFI Security Camera** (Caméra de sécurité Wi-Fi Lyric C1), puis créez un compte (si nécessaire), ou connectez-vous à votre compte Lyric.
- **6** Suivez les instructions de l'application Lyric pour nommer et positionner la caméra.

#### **Connexion du câble d'alimentation**

- **7** Retirez la base de la caméra et branchez l'extrémité micro-USB du câble d'alimentation dans la caméra.
- **8** Réinsérez la base de la caméra, puis branchez la caméra sur une prise de courant.
- **9** Attendez que le voyant de la caméra clignote en bleu (environ 1 minute), puis appuyez sur **NEXT** (SUIVANT).

**Remarque :** si le voyant devient rouge fixe, cela signifie que le mode de connexion a expiré. Débranchez la caméra et rebranchez-la.

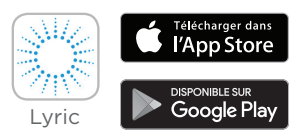

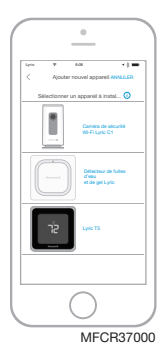

## **Connexion**

#### **Connexion à un appareil mobile**

- **1** L'application recherche la caméra.
	- Dans le cas d'une seule caméra, la connexion est automatique.
	- Dans le cas de plusieurs caméras, l'application vous demande de sélectionner les caméras une par une. Sélectionnez la caméra que vous voulez connecter.
- **2** Un code QR s'affiche dans l'application. Pour connecter la caméra à l'application, approchez le code QR à environ 7 à 20 cm de l'objectif de la caméra.
- **3** Une fois la connexion réussie, le voyant de la caméra devient violet et la caméra émet un signal sonore.

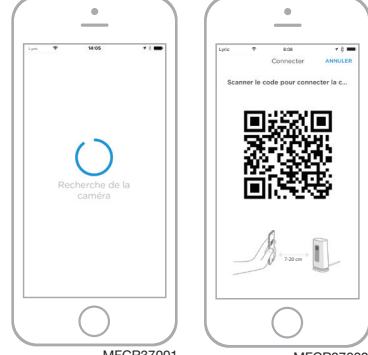

MFCR37001

MECR37002

#### **Connexion au réseau Wi-Fi**

**Remarque :** assurez-vous d'être connecté au même réseau Wi-Fi que celui auquel vous voulez connecter la caméra.

- **1** Choisissez votre réseau Wi-Fi dans la liste. Appuyez sur **NEXT** (SUIVANT).
- **2** Si nécessaire, entrez votre mot de passe Wi-Fi. Appuyez sur **DONE** (TERMINÉ).

**Remarque :** la caméra émet un signal sonore lors de certaines étapes du processus. MFCR37003

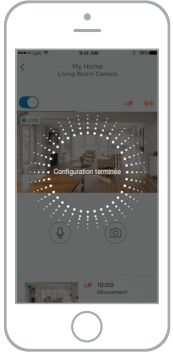

#### **Voyants d'état**

Lors la connexion au réseau Wi-Fi et quand la caméra est en cours de fonctionnement, le voyant indique l'état de la caméra.

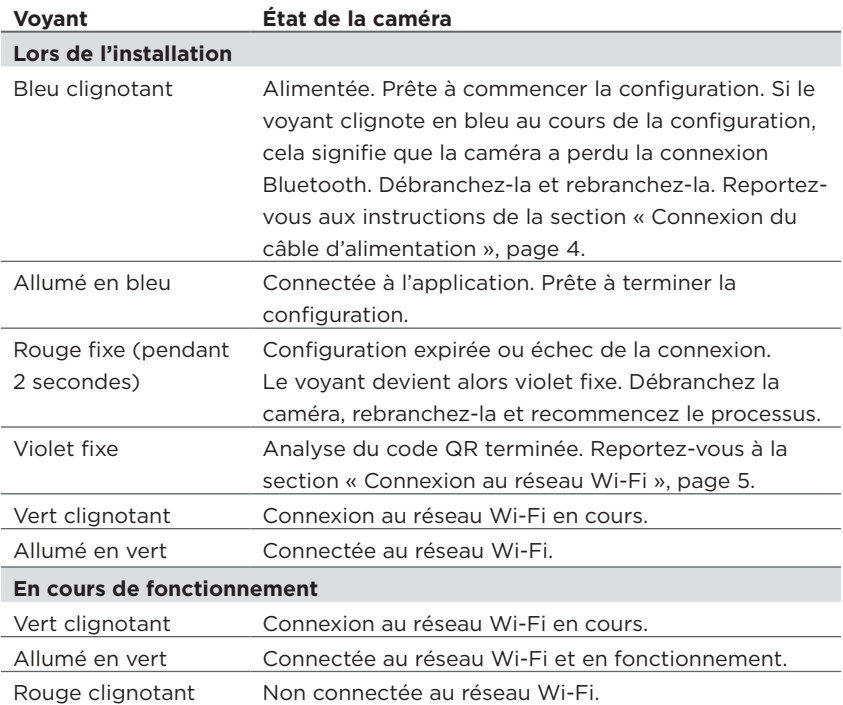

### **Utilisation**

#### **Retrait/repositionnement sur le support**

Le support de la caméra Lyric C1 est connecté à la caméra à l'aide d'un aimant. Si vous souhaitez fixer la caméra au mur ou remplacer la carte SD, détachez simplement en tirant le support de la caméra. Pour le replacer, poussez le support sur la base de la caméra.

#### **Expérience utilisateur de l'application Lyric**

Lorsque vous lancez l'application Lyric, la vidéo en temps réel de la caméra s'affiche.

Si vous disposez de plusieurs caméras, une liste apparaît. Sélectionnez la caméra que vous souhaitez visionner.

#### **Réinitialisation**

Si votre connexion Wi-Fi est interrompue ou si vous devez vous connecter à un réseau Wi-Fi différent, insérez une des extrémités d'un trombone dans l'orifice de réinitialisation. Appuyez et maintenez pendant **10 secondes** jusqu'à ce que vous entendiez un sifflement.

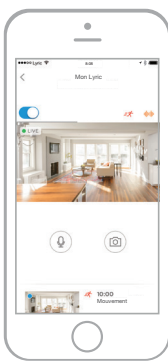

MECR37004

#### **Carte SD**

La caméra est fournie avec une carte SD chiffrée de 8 Go installée. Elle permet de stocker les images en cas de perte de connexion de la caméra au Cloud. Vous pouvez remplacer cette carte par toute carte SD compatible d'une capacité de 64 Go maximum.

### **Présentation de l'application**

Les commandes suivantes sont disponibles pendant la transmission en temps réel.

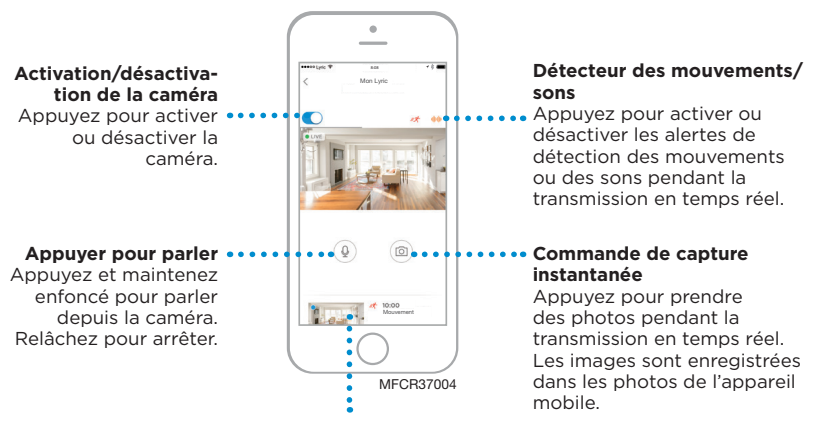

#### **Clips vidéo**

Lorsque la caméra détecte des mouvements ou des sons, elle enregistre un clip. Ces clips apparaissent dans l'ordre chronologique ici. Balayez vers le haut pour afficher la liste des clips, puis faites défiler pour voir la liste complète. Appuyez sur un clip pour le visionner.

### **Transmission en temps réel**

Vous pouvez utiliser votre caméra pour obtenir une vue en temps réel quel que soit l'endroit auquel vous la placez. Chaque session de transmission en temps réel dure 90 secondes. Lorsqu'une session s'arrête, vous pouvez en démarrer une nouvelle.

Utilisez le bouton « Push to Talk » (Appuyer pour parler) pour parler à quelqu'un à travers la caméra.

Les transmissions en temps réel ne sont pas enregistrées sur la carte SD et ne sont pas téléchargées sur votre stockage sur le Cloud.

Par défaut, les transmissions en temps réel sont en haute définition. Si la limitation des données pose problème, changez ce réglage sur Auto ou Faible. Reportez-vous à la section e regiage sur Auto ou raible. Reportez-vous a la section<br>« Qualité vidéo », page 13.

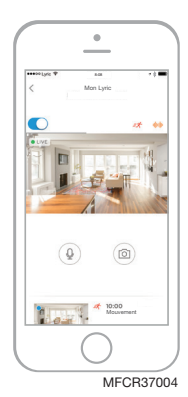

# **Configuration des alertes**

Lorsque la caméra détecte des sons ou des mouvements, elle envoie une alerte à l'application.

- **1** Appuyez sur l'icône **Alerts** (Alertes) lorsqu'une bulle rouge apparaît.
- **2** Les alertes sont affichées avec le type et la date/heure de l'alerte.
- **3** Appuyez sur une alerte pour visionner le clip vidéo de 30 secondes.
- **4** Balayez vers la gauche, puis appuyez sur **Dismiss** (Rejeter) pour supprimer l'alerte.
- **5** Pour supprimer toutes les alertes, appuyez sur **Edit** (Modifier), puis sur **DISMISS ALL** (IGNORER TOUS).

### **Sélection du type de**

#### **notification d'alertes**

- **1** Appuyez sur le bouton du menu latéral dans l'écran d'accueil.
- **2** Appuyez sur **Alerts and Notifications** (Alertes et notifications).
- **3** Sélectionnez le type de notification que vous souhaitez définir (État de la caméra, Événement de mouvement ou Événement sonore).
- **4** Choisissez d'activer ou de désactiver les types de notification suivants :
	- Alerte de marche/arrêt de la caméra : affichée dans la liste des alertes.
	- Notification push : affichée sur votre appareil mobile.
	- Notification par courriel : envoyée par courriel.

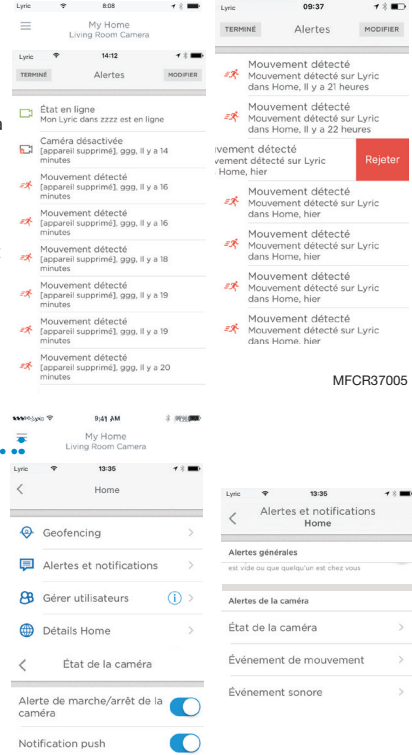

MFCR37006

Notifications par courriel

#### **Sélection des destinataires d'alerte**

Vous pouvez choisir plusieurs personnes pour qu'elles aient accès à la caméra et reçoivent les alertes.

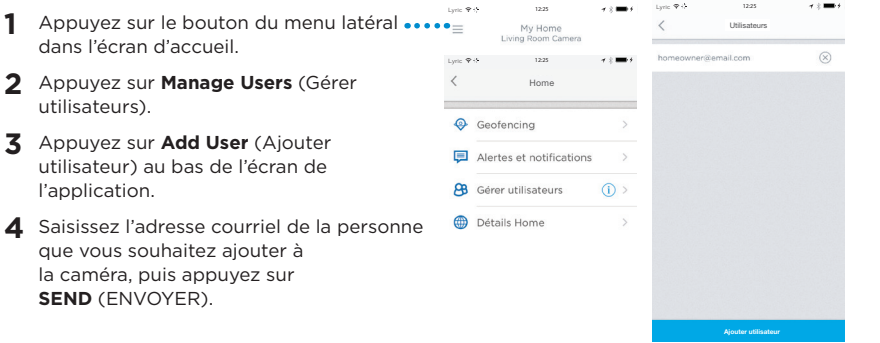

### **Consultation des clips**

- **1** Faites défiler vers le haut le bas de l'écran d'accueil pour afficher les clips.
- **2** Appuyez sur un clip pour le visionner.
- **3** Appuyez sur **FILTER** (FILTRE) pour trier les clips, puis sélectionnez un type de filtre (Tous, Nouveaux, Visionnés, Téléchargés).

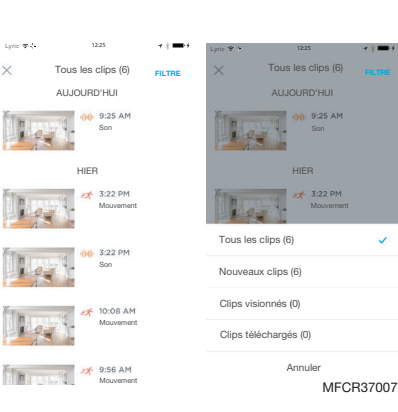

# **Réglages de la caméra**

Les réglages de la caméra peuvent être modifiés dans l'application. Vous pouvez définir, entre autres, le mode nuit, l'utilisation de la fonction geofencing de Lyric, et activer ou désactiver la détection des mouvements et des sons.

- **1** Appuyez sur le bouton du menu latéral dans l'écran d'accueil. ...... e o
- **2** Appuyez sur la caméra dont vous souhaitez modifier les réglages. Recherchez le nom que vous avez donné à la caméra lors de son installation.
- **3** Pour changer le mode de la caméra, appuyez sur **Camera Mode** (Mode caméra).
- **4** Appuyez sur l'un des réglages du mode de la caméra :
	- Manuel : activez ou désactivez la caméra à l'aide de l'application.
	- Geofencing : la caméra est activée quand vous quittez la zone et désactivée lorsque vous revenez.
- **5** Pour modifier les réglages de la vision nocturne, appuyez sur Vision nocturne.
- **6** Appuyez sur l'un des réglages de la vision nocturne :
	- Auto : la caméra ajuste automatiquement ses réglages.
	- Marche : la vision nocturne est toujours activée.
	- Arrêt : la vision nocturne est toujours désactivée.

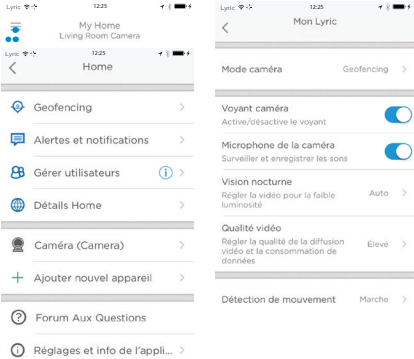

```
Mode caméra
Manuel
Vous choisissez lorsque la caméra s'active e
se désactive
Geofencing
La caméra s'active si vous êtes ABSENT et V
se désactive si vous êtes à DOMICILE
l
             Vision nocturne
Auto
Régler automatiquement la vidéo pou
faible luminosité
Marche
Vision nocturne toujours activée
Arrêt
```
Vision nocturne toujours désactivée

MFCR37008

#### **Qualité vidéo**

Vous pouvez changer la qualité de votre flux vidéo. Cela contribuera à limiter l'utilisation des données sur votre appareil mobile.

- **1** Appuyez sur le bouton du menu latéral dans l'écran d'accueil. ................
- **2** Appuyez sur la caméra dont vous souhaitez modifier les réglages. Recherchez le nom que vous avez donné à la caméra lors de son installation.
- **3** Appuyez sur **Video Quality** (Qualité vidéo).
- **4** Appuyez sur l'un des réglages de la qualité vidéo :
	- Auto : la caméra ajuste automatiquement ses réglages.
	- Faible : qualité vidéo inférieure qui utilise moins de données ou de bande passante (VGA).
	- Élevé : qualité vidéo supérieure qui utilise plus de données ou de bande passante (720p HD).

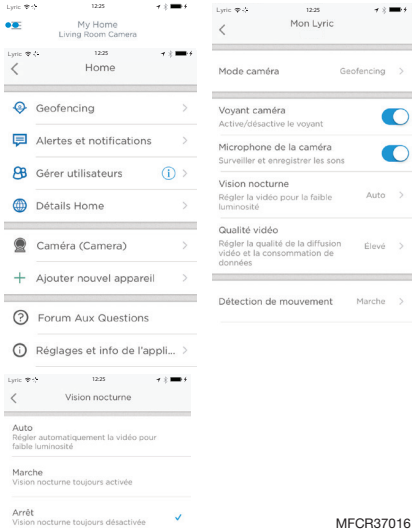

#### **Activation et désactivation du voyant**

Il est possible de désactiver et réactiver le voyant dans l'application.

- **1** Appuyez sur le bouton du menu latéral dans l'écran d'accueil.
- **2** Appuyez sur la caméra dont vous souhaitez modifier les réglages. Recherchez le nom que vous avez donné à la caméra lors de son installation.
- **3** Utilisez l'option Voyant caméra pour activer ou désactiver le voyant.

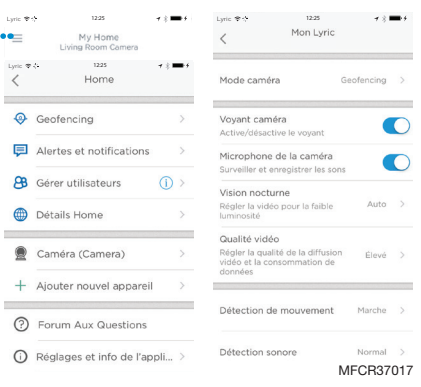

#### **Activation et désactivation du microphone**

Il est possible de désactiver et réactiver le microphone dans l'application.

- **1** Appuyez sur le bouton du menu latéral dans l'écran d'accueil.
- **2** Appuyez sur la caméra dont vous souhaitez modifier les réglages. Recherchez le nom que vous avez donné à la caméra lors de son installation.
- **3** Utilisez l'option Microphone de la caméra pour activer ou désactiver le microphone.

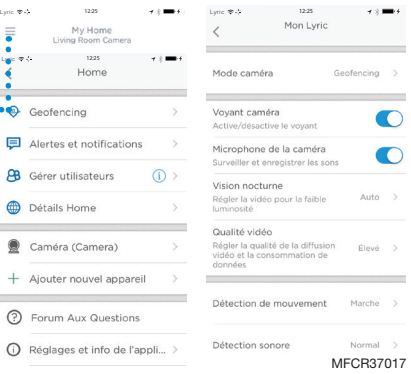

Lyric 12:25

₹ ē  $\cdot$ **O** 目 **PB** ⊕ ◉  $\ddot{}$  $\odot$  $\odot$ 

#### **Détection des mouvements**

À partir de l'application, vous pouvez activer ou désactiver la détection des mouvements, ainsi que régler la sensibilité.

- **1** Appuyez sur le bouton du menu latéral dans l'écran d'accueil.
- **2** Appuyez sur la caméra dont vous souhaitez modifier les réglages. Recherchez le nom que vous avez donné à la caméra lors de son installation.
- **3** Appuyez sur **Motion Detection** (Détection de mouvement).
- **4** Utilisez l'option Détection de mouvement pour activer ou désactiver la détection des mouvements.

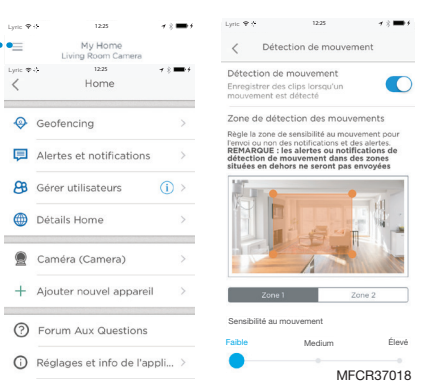

- **5** Réglez l'intensité du mouvement nécessaire pour déclencher l'événement de mouvement en sélectionnant Arrêt, Faible, Normal ou Élevé.
	- Arrêt : ignore tous les mouvements.
	- Faible : détecte uniquement les mouvements importants.
	- Normal : détecte les mouvements généraux et les changements dans l'environnement.
	- Élevé : détecte tous les mouvements et changements dans l'environnement.

Pour définir des zones séparées, reportez-vous à la section « Configuration des zones de détection », page 20.

#### **Détection des sons**

À partir de l'application, vous pouvez activer ou désactiver la détection des sons, ainsi que régler la sensibilité.

> ź þ

> $\overline{\mathcal{L}}$

- **1** Appuyez sur le bouton du menu latéral dans l'écran d'accueil. •••••
- **2** Appuyez sur la caméra dont vous souhaitez modifier les réglages. Recherchez le nom que vous avez donné à la caméra lors de son installation.
- **3** Appuyez sur **Sound Detection** (Détection sonore).
- **4** Utilisez l'option Détection sonore pour activer ou désactiver la détection des sons.
- **5** Réglez le volume du son nécessaire pour déclencher un événement sonore en sélectionnant Faible, Normal ou Élevé.
	- Faible : détecte uniquement des sons comme ceux d'une motocyclette ou d'un robot ménager, entre 80 et 100 dB environ.
	- Normal : détecte des sons généraux comme ceux d'un réfrigérateur, d'un climatiseur ou d'une conversation, entre 50 et 100 dB environ.
	- Élevé : même les sons les plus faibles comme une goutte d'eau qui tombe ou un chuchotement sont détectés, entre 10 et 100 dB environ.

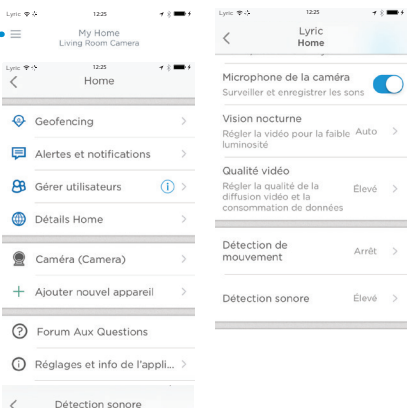

Enregistrer des clips lorsqu'un son est détecté. Sensibilité sonore

Faible Détecte uniquement les sons forts comme ceux d'un sèche-cheveux ou d'un robot culinaire (80 à 100 dB).

Normal Détecte les sons généraux comme ceux d'un climatiseur ou une conversation (50 à 100 dB).

#### Fleyé

Détecte les sons les plus faibles comme ceux d'un chuchotement (10 à 100 dB).

REMARQUE : cela peut entraîner la réception de nombreuses notifications de détection de sons.

MFCR37028

#### **Détection des alarmes incendie ou de monoxyde de carbone**

Si votre alarme incendie ou de monoxyde de carbone se déclenche et que votre caméra est activée, vous recevez une alerte indiquant que votre alarme incendie ou de monoxyde de carbone a été détectée.

Pour tester cette fonction et vérifier que votre détecteur de fumée/CO est compatible, appuyez et maintenez enfoncé le bouton de test de votre détecteur de fumée/CO pendant au moins 5 secondes ou 3 cycles de l'alarme du détecteur. Un test plus court pourrait ne pas déclencher d'événement sonore.

#### **Suppression d'une caméra**

Vous pouvez supprimer une caméra de votre compte à partir de l'application.

- **1** Appuyez sur le bouton du menu latéral dans l'écran d'accueil. ................
- **2** Appuyez sur la caméra que vous souhaitez supprimer. Recherchez le nom que vous avez donné à la caméra lors de son installation.
- **3** Appuyez sur **Camera Configuration** (Configuration de la caméra).
- **4** Appuyez sur **DELETE CAMERA** (SUPPRIMER LA CAMÉRA).

**Remarque :** la suppression de la caméra de l'application entraîne la perte de tous les clips vidéo stockés qui n'ont pas été enregistrés sur un autre appareil.

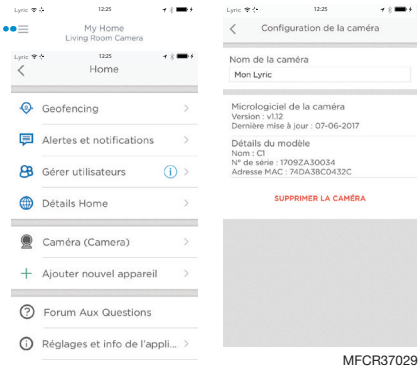

**5** Pour réinstaller la caméra, suivez les étapes décrites dans la section « Lancement de l'application Lyric », page 4.

# **Configuration du geofencing**

Le geofencing utilise l'emplacement de votre appareil mobile pour désactiver la caméra lorsque vous rentrez chez vous et l'activer lorsque vous partez, automatiquement.

**Remarque :** activez le geofencing dans les réglages de la caméra. Reportez-vous à la section « Réglages de la caméra », page 12.

- **1** Appuyez sur le bouton du menu latéral dans l'écran d'accueil.
- **2** Appuyez sur **Geofence** (Geofencing).
- **3** Utilisez l'option Configurons le geofencing pour cet emplacement pour activer ou désactiver le geofencing.
- **4** Lorsque le geofencing est activé, l'option État de l'emplacement indique si vous êtes présent ou absent.
- **5** Appuyez sur **Geofence Radius** (Rayon du geofencing) pour modifier la distance à laquelle votre smartphone se trouve pour activer (lorsque vous êtes absent) ou désactiver (lorsque vous êtes présent).
- **6** Appuyez sur le point noir et faites glisser le rayon du geofencing sur la taille souhaitée.
- **7** Appuyez sur **NEXT** (SUIVANT).
- **8** Lorsque le geofencing est configuré, appuyez sur **NEXT** (SUIVANT).

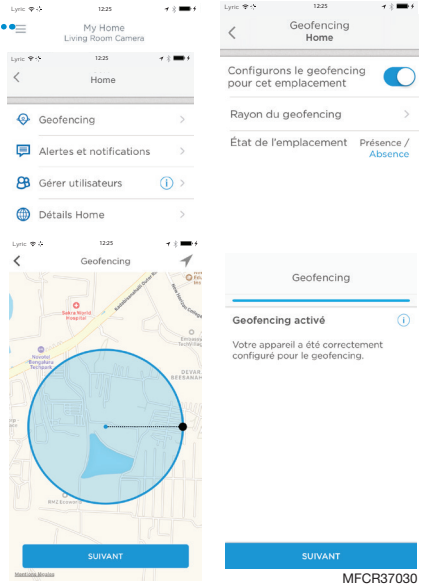

# **Configuration des zones de détection**

Déterminez vos propres zones d'alertes pour plus de sensibilité ou pour ignorer des mouvements en arrière-plan tel un ventilateur de plafond.

- **1** Appuyez sur le bouton du menu latéral dans l'écran d'accueil. .................
- **2** Sélectionnez la caméra dont vous souhaitez modifier les réglages. Recherchez le nom que vous avez donné à la caméra lors de son installation.
- **3** Appuyez sur **Motion Detection** (Détection de mouvement).

**Remarque :** l'application doit avoir accès à la caméra pour que vous puissiez configurer les zones de détection.

- **4** La zone par défaut pour la zone 1 est l'intégralité de la zone capturée. Pour la redimensionner, faites glisser n'importe quel coin ou bord du rectangle. Faites glisser à partir du centre pour repositionner.
- 
- **5** Réglez la sensibilité souhaitée pour la zone 1 en sélectionnant Arrêt, Faible, Normal ou Élevé.
	- Arrêt : pas de détection de mouvement dans cette zone.
	- Faible : détecte uniquement les mouvements importants.
	- Normal : détecte les mouvements généraux et les changements dans l'environnement.
	- Élevé : détecte tous les mouvements et changements dans l'environnement.

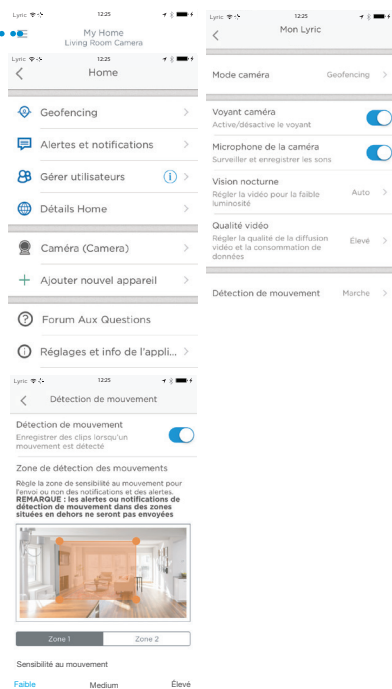

MFCR37031

### **Configuration des zones de détection**

- **6** Appuyez sur **Zone 2**.
- **7** Appuyez sur **Enable this Detection Zone**  (Activer cette zone de détection).
- **8** Redimensionnez ou repositionnez la zone 2, puis réglez la sensibilité souhaitée en suivant les étapes effectuées pour la zone 1.

**Remarque :** les zones ne peuvent pas se chevaucher.

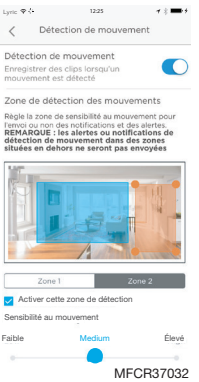

### **Réglages de l'application et informations sur le compte** Lyric やう - 12:25 - イオ■キ - Lyric やく - 12:25

Suivez ces étapes pour consulter les paramètres de l'application tels que la version, l'aide, etc.

- **1** Appuyez sur le bouton du menu latéral dans l'écran d'accueil.
- **2** Appuyez sur **App Settings & Info** (Réglages et info de l'application).
- **3** Sélectionnez les options de menu pour obtenir plus d'informations.

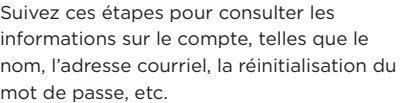

- **1** Appuyez sur le bouton du menu latéral dans l'écran d'accueil.
- **2** Appuyez sur **My Account** (Mon compte).
- **3** Modifiez votre nom, adresse courriel, mot de passe ou autorisation d'accès. Suivez les étapes dans l'application pour terminer.

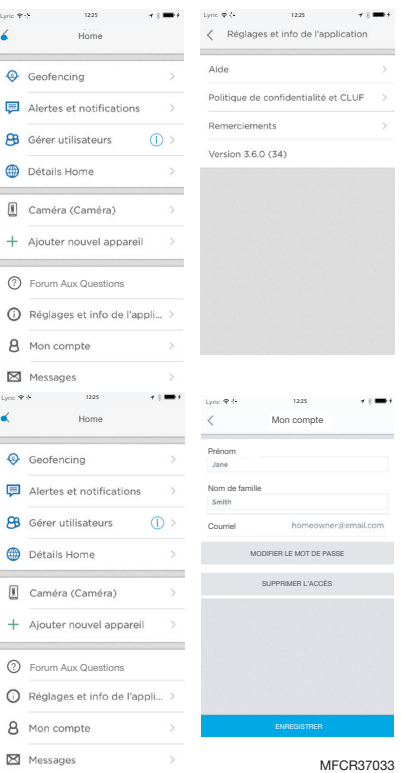

### **Gestion des messages**

Utilisez l'application pour consulter et gérer les messages concernant la détection des mouvements ou des sons par votre caméra.

> $\bullet\bullet\prime$  $\sim$

> > $\epsilon$

G e

€

 $\sim$ 

 $\langle$ 

dar  $O<sub>10</sub>$ ven.

Office.

- **1** Appuyez sur le bouton du menu latéral dans l'écran d'accueil. ............
- **2** Appuyez sur **Messages**.
- **3** Les messages s'affichent.
- **4** Appuyez sur un message pour le lire.
- **5** Appuyez sur la flèche de retour pour revenir à la liste des messages.

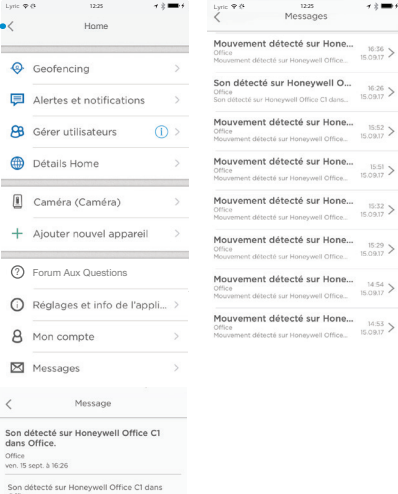

### **Spécifications**

**Dimensions (L x H x P) :** 6,3 x 11,2 x 4,6 cm

**Poids caméra et base :** 113 g

**Poids caméra seule :** 85 g

**Résolution vidéo :** 720p HD à 30 ips

**Résolution vidéo :** JPEG 1 mégapixel

**Compression vidéo :** MPEG-4 (H.264)

**Champ de vision :** 135° / zoom numérique 5x

**Connectivité Wi-Fi :** IEEE 802.11b/g/n ; bande unique 2,4 GHz

**Bande passante minimale :** 1,333 Mbits/s

**Alimentation :** 5 Vcc / 2 A

**Température de fonctionnement :** 0 à 40 °C

**Carte microSD (capacité) :** jusqu'à 64 Go SDXC ; carte microSD classe 10 recommandée (carte de 8 Go incluse)

**Vision nocturne :** jusqu'à 5 m

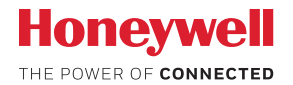

### Caméra de sécurité Wi-Fi Lyric™ C1

*Wi-Fi® est une marque déposée de Wi-Fi Alliance®*

#### **Honeywell Novar ED&S**

The Arnold Centre, Paycocke Road, Basildon, Essex, SS14 3EA Royaume-Uni getconnected.honeywell.com

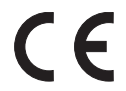

© Honeywell 2017 32327371-003 Rev.A Imprimé au Royaume-Uni